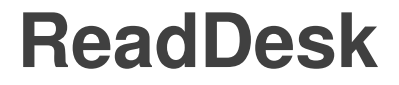

# **User Manual**

## **The latest version of this manual is available online at [www.issist.com](../../../../../../../Projects/ReadDesk/v1.2.1%20-%20Release/www.issist.com)**

# issist

#### **TABLE OF CONTENTS**

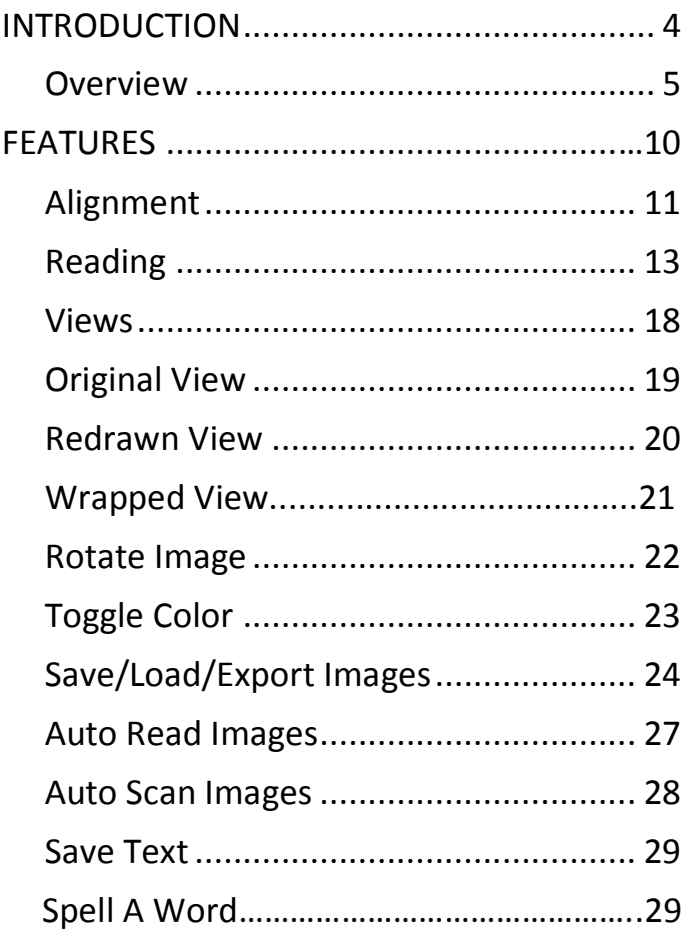

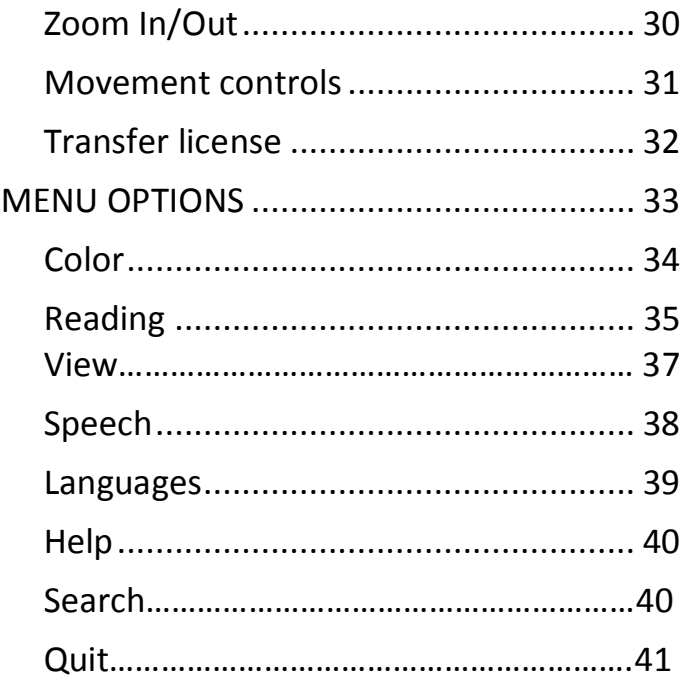

## **INTRODUCTION**

## **OVERVIEW**

**ReadDesk** is a new affordable, easy-to-use portable camera that can be connected to your laptop or desktop.

**ReadDesk** has many special features:

- **Portability:** Weighs only 1.5 lbs.
- **Minimal assembly:** Install the software; Connect camera to the computer using the USB 2.0 cable and its ready to use.
- **Customization:** The Color, Speech, Views and many other settings can be customized to fit your personal needs.
- **Compatibility:** Compatible with Windows XP and above operating systems.
- **OCR capabilities:** Can read books, newspapers, prescription labels, bills,

invoices, and many other types of documents.

- **Easy-to-use:** Has an attractive and user friendly interface which is easy to use.
- **Natural sounding voice:** Reads in a high quality, natural sounding voice that is customizable through the menu.

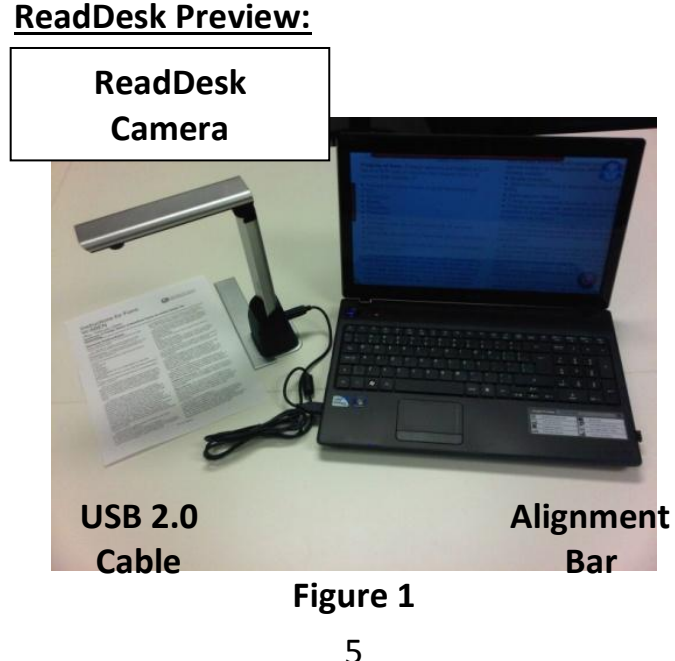

## **ACCESSORIES**

ReadDesk comes with the following Accessories:

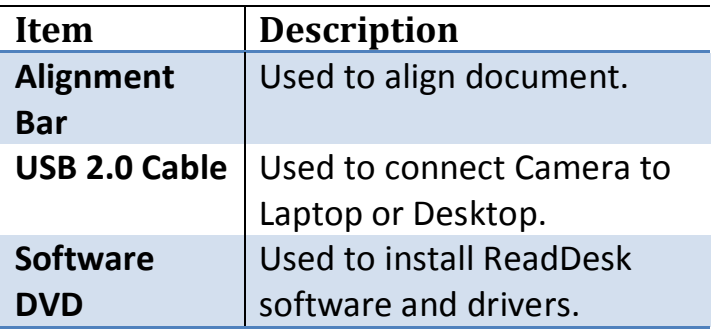

SETUP INSTRUCTIONS

**1)** Insert the **SOFTWARE DVD** into your computer and install ReadDesk software. See below for detailed installation

instructions regarding your particular operating system:

#### **Windows Vista/7/8**

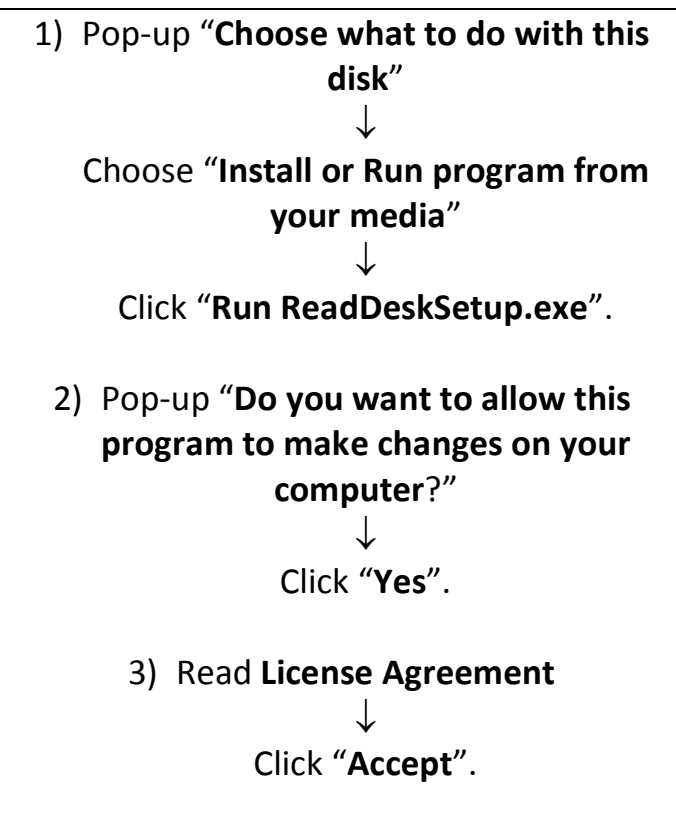

#### **Windows XP**

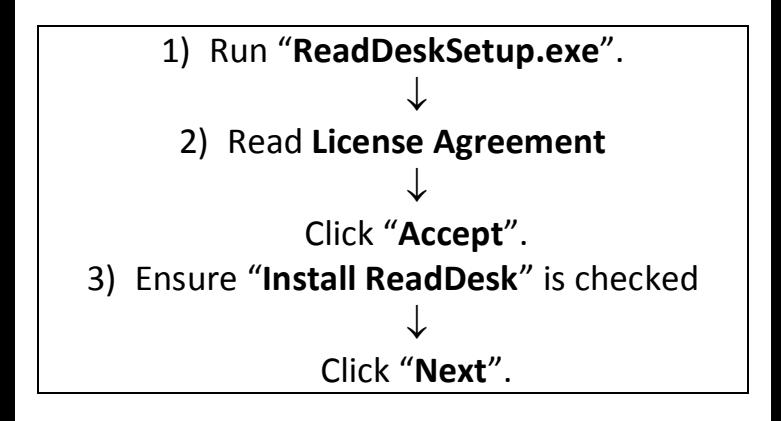

2) Connect one end of the **USB 2.0 CABLE** to the **CAMERA** USB port shown in **Figure 2.**

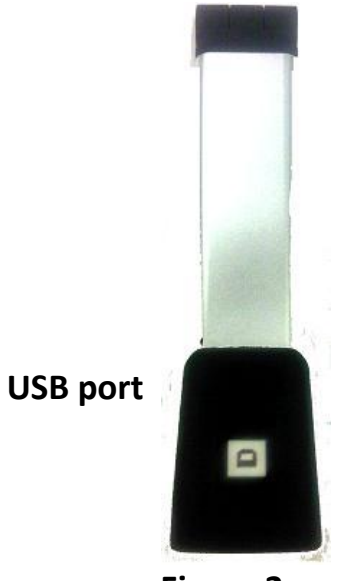

**Figure 2** 

- 4) Connect the other end of the **USB 2.0 CABLE** to your **LAPTOP or COMPUTER**.
- 5) ReadDesk should **AUTOSTART** once the camera has been detected.

## For **MANUAL START**, double click **READDESK ICON On your desktop or**

use the keyboard by pressing "**Ctrl** + **Shift** + **R**" to start ReadDesk. 6) Ensure computer has an "**Active Internet Connection**" ↓ Pop-up "**Product Registration**" ↓ Enter your **11-digit serial number**  (located on your ReadDesk DVD) in textbox ↓ Click "**Ok**".

#### **FEATURES**

#### **ALIGNMENT**

1. Start by placing the ReadDesk camera in the "Alignment Bar" as shown in **Figure 3**.

#### **Camera Head**

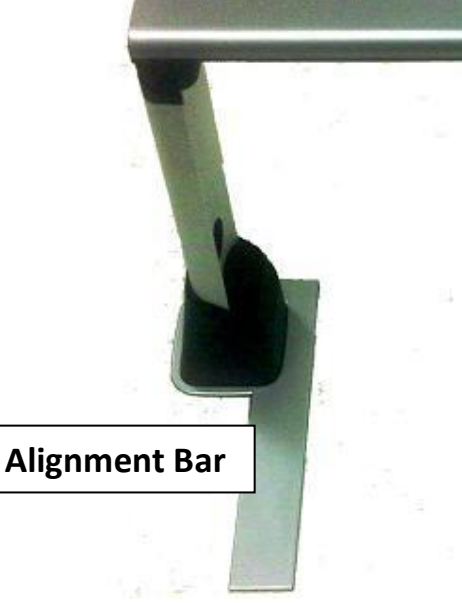

**Figure 3** 

2. Align the page using the "Alignment Bar" as shown in **Figure 4**.

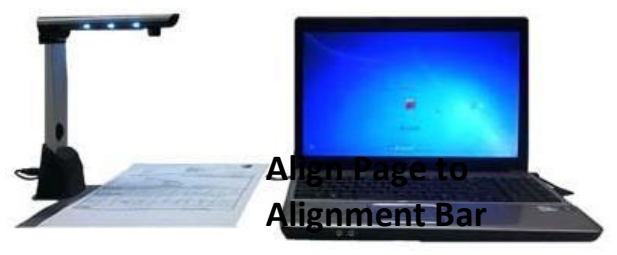

**Figure** 4

3. Pages can be oriented **Right-Side Up** or **Upside-Down** which is useful for reading textbooks without manually moving the camera as shown in **Figure 5**.

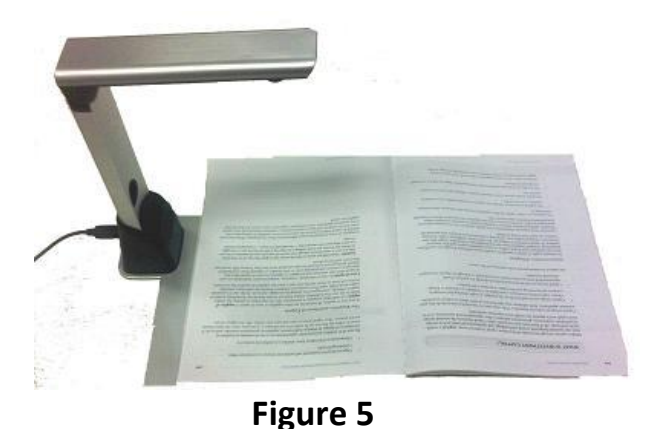

12

4. Once the page has been correctly aligned, continue onto the "Reading" section.

[**WARNING:**] Improper placement of the alignment bar or incorrectly aligned page can negatively affect OCR results.

#### **READING**

5. Start reader by pressing **Spacebar** or Clicking on the Blue "**Read**" icon in the top right corner as shown in **Figure 6**.

Alternatively, you can use **Delayed Read** to read a page. To do a delayed read, hold **Spacebar for 3 seconds**. This will delay the image capture for **15 seconds**  before it reads.

**Delayed Read** provides the user enough time to properly align, position, or switch out the page before the shot is taken.

#### **Read**

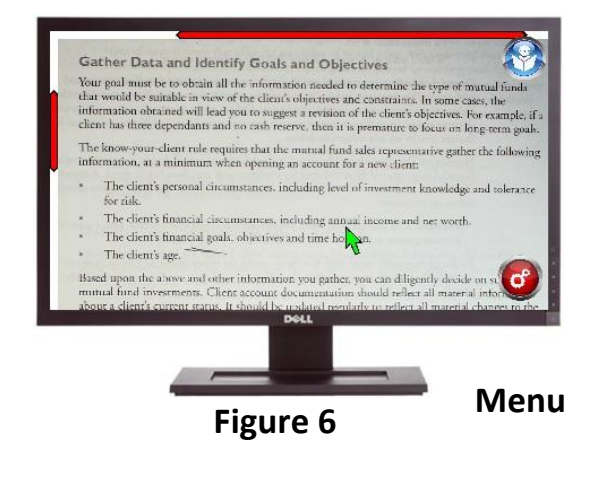

**6. Automatically brings up the Loading Screen as shown in Figure 7.** 

#### **Pause**

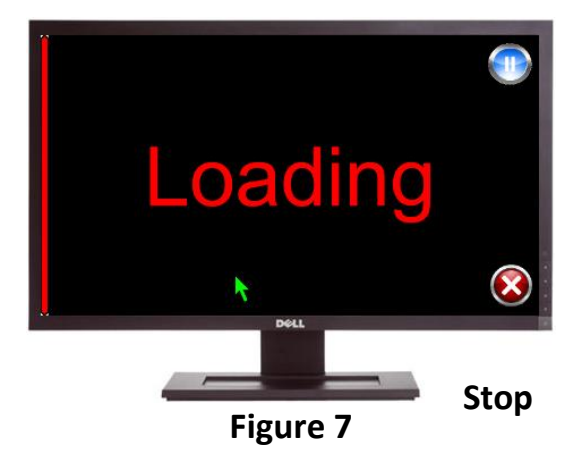

7. After image is finished loading, reader will start automatically reading text aloud while highlighting text as shown in **Figure 8**.

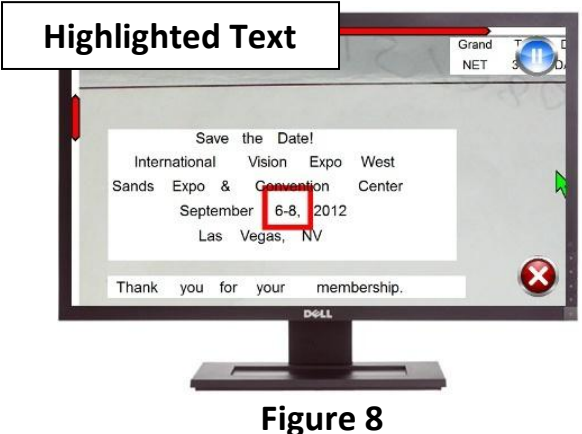

#### Here are the **READING SHORTCUTS** for both the **KEYBOARD** and **MOUSE**

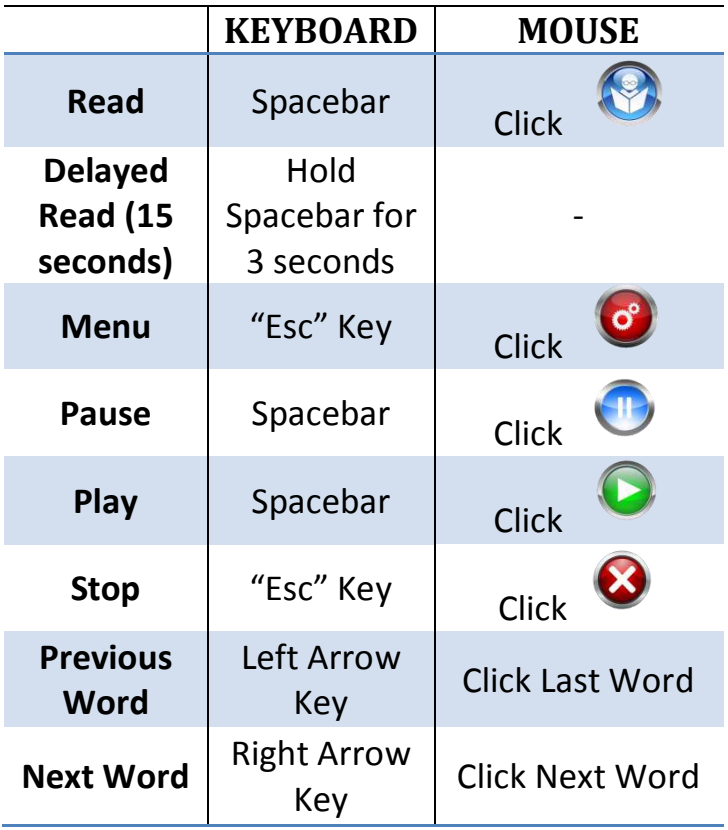

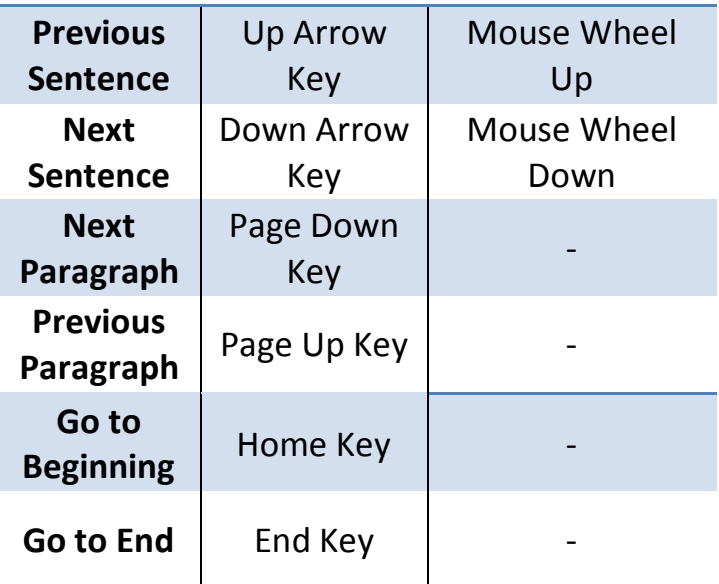

#### **VIEWS**

**View** feature allows you to toggle through 3 different views while reading:

## **ORIGINAL VIEW Original view** retains the **ORIGINAL IMAGE**  (See **Figure 9**).

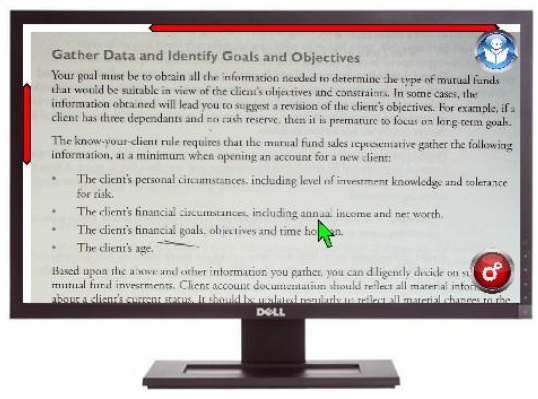

**Figure 9** 

#### **REDRAWN VIEW**

#### **Redrawn view** replaces the Original Text with **DIGITAL TEXT** on the **ORIGINAL IMAGE**  (See **Figure 10**).

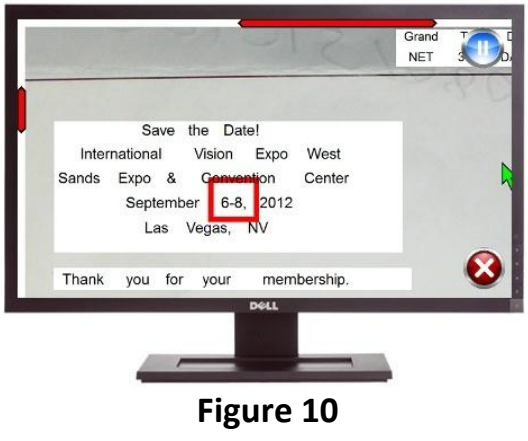

#### **WRAPPED VIEW**

**Wrapped view** displays **DIGITAL TEXT** onto a **DIGITAL BACKGROUND** and reformats the text so it fits within the width of the screen (See **Figure 11**).

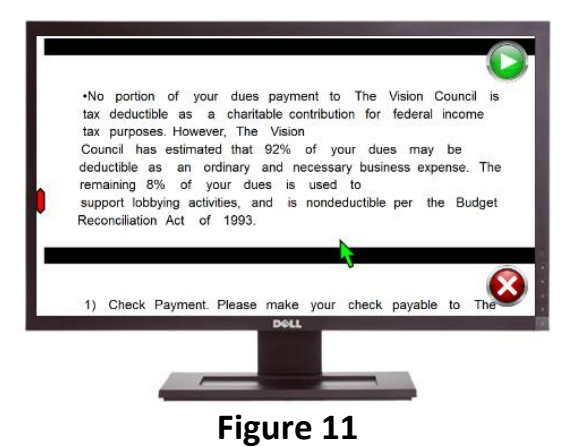

#### **Views** can be controlled by either using the **KEYBOARD** or **MOUSE**. Here is the **VIEW**

#### **SHORTCUT** for both the **KEYBOARD** and **MOUSE:**

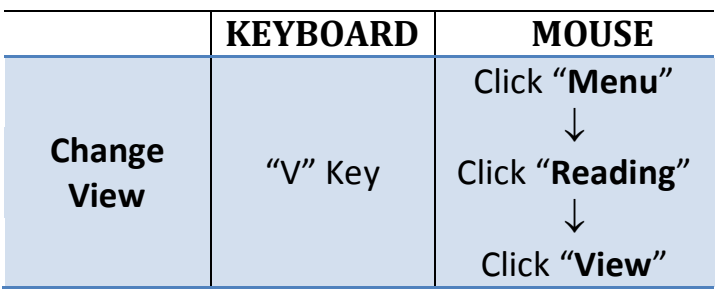

### **ROTATE IMAGE**

**Rotate image** allows the user to flip the image displayed.

Here is the **ROTATE IMAGE SHORTCUT** for the **KEYBOARD**:

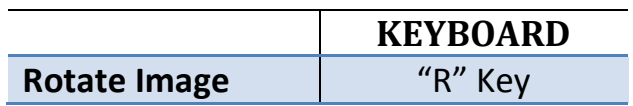

## **TOGGLE COLOR**

**Toggle color** allows the user to toggle through the preset color schemes in the menu.

Here is the **TOGGLE COLOR SHORTCUT** for the **KEYBOARD** and **MOUSE**:

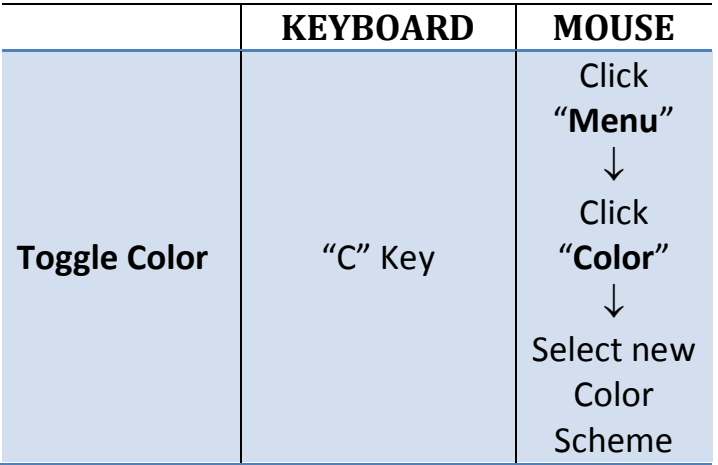

## **SAVE/LOAD/EXPORT IMAGES**

ReadDesk allows you to:

- **Save Image** Save image to "…My Documents\Pictures\Read Desk\".
- **Load Image** Load previously saved images saved in "…My Documents\Pictures\Read Desk".
- **Delete Image** Delete currently displayed image from "...My Documents\Pictures\Read Desk".
- **Export PDF** Convert current book to PDF. The PDF will be saved in "...My Documents\Pictures\Read Desk"
- **Export MP3** Convert current book to MP3. The MP3 will be saved in "...My Documents\Pictures\Read Desk"

**Save/Load/Delete images** can be controlled by using the **KEYBOARD**. Here are the **SAVE/LOAD IMAGES SHORTCUTS** for the **KEYBOARD**:

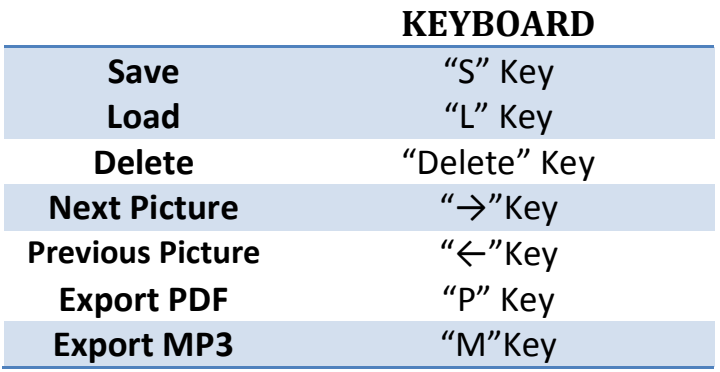

#### **SAVE IMAGE**

**Save image** allows you to save image to "…My Pictures\Read Desk\".

Save image can be controlled by using the **KEYBOARD**. Here is the **SAVE IMAGE SHORTCUT** for the **KEYBOARD**:

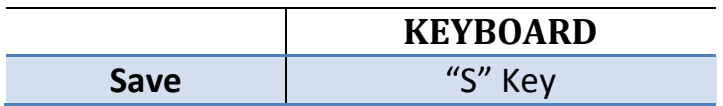

## **LOAD IMAGE MODE**

**Load image mode** allows you to:

- **Load Image** Load previously saved images saved in "…My Pictures\Read Desk".
- **Delete Image** Delete currently displayed image from "...My Pictures\Read Desk".
- **Next Image/Previous Image** Loads the next/previous saved image.

### Here are the **LOAD IMAGE MODE SHORTCUTS** for the **KEYBOARD**:

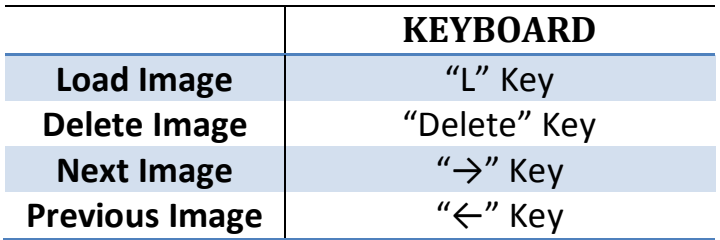

## **AUTO SAVE IMAGES**

**Auto save images** allow the user to automatically save images in 15 second intervals. To start auto saving images:

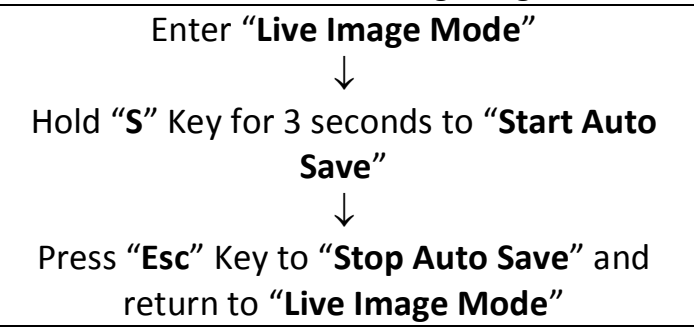

#### Here is the **AUTO SAVE IMAGES SHORTCUT** for the **KEYBOARD**:

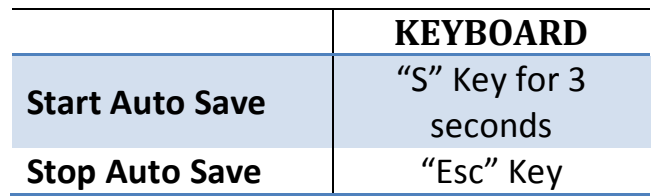

## **AUTO READ IMAGES**

**Auto read images** allow the user to automatically read previously saved images in ascending order by date from the current image.

To start auto reading images:

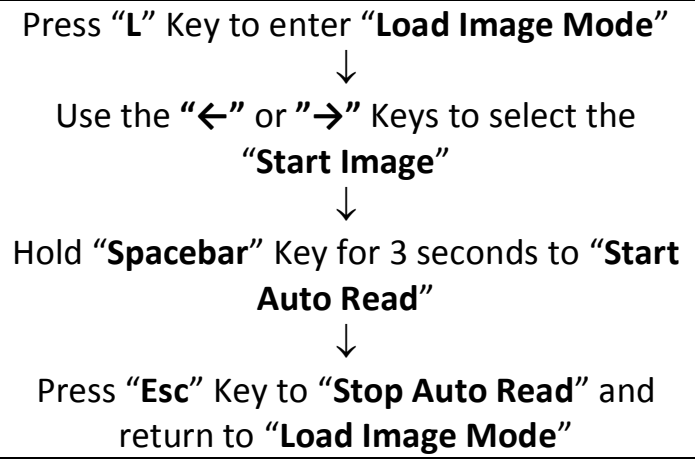

Here is the **AUTO READ IMAGES SHORTCUT** for the **KEYBOARD**:

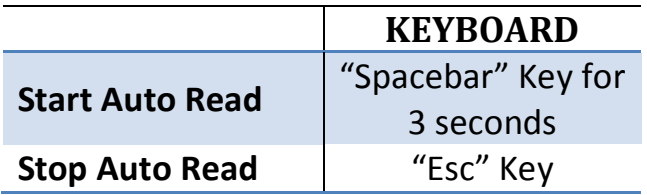

#### **SAVE TEXT**

ReadDesk automatically saves text when a page is read. The text is automatically saved as a text file in "…My Documents\Read Desk".

## **SPELL A WORD**

Press the CTRL key on any word to listen to the spelling of the current word. This feature does not apply in live mode.

## **ZOOM IN/OUT**

**Zoom in/out** allows the user to zoom in or out of an image in any view.

Here are the **ZOOM IN/OUT SHORTCUTS** for both the **KEYBOARD** and **MOUSE:**

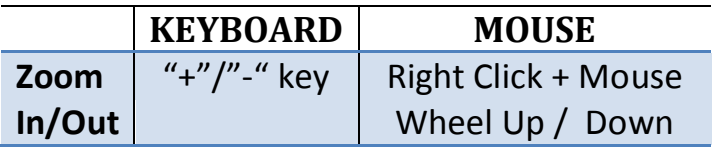

If you have **2 Additional Mouse Buttons** you can use the following controls to **Zoom In/Out** (See **Figure 12**)**.** 

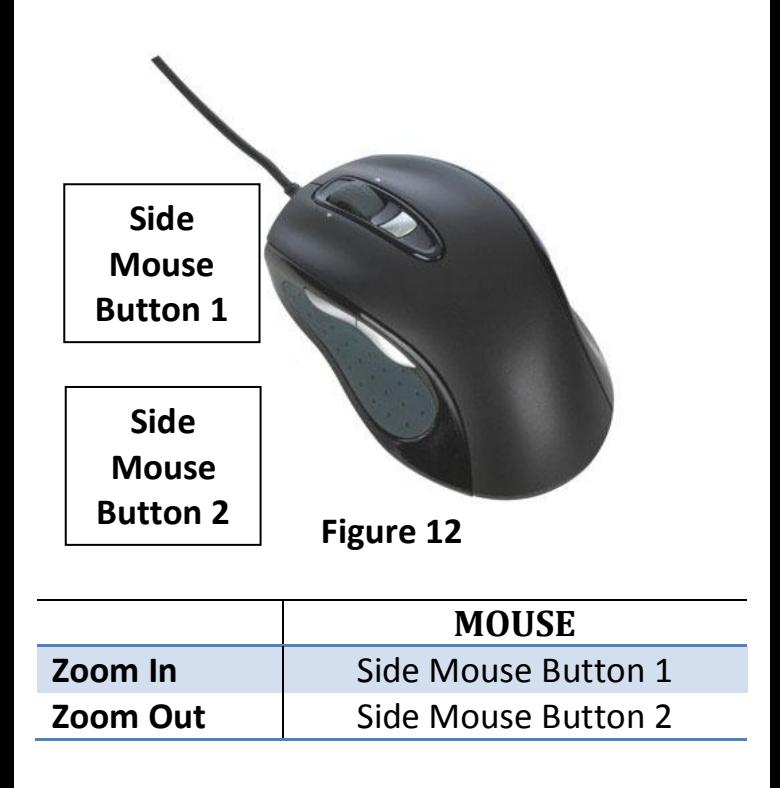

#### **MOVEMENT CONTROLS**

**Movement controls** allow the user to move to different areas of the image.

## Here are the **MOVEMENT SHORTCUTS** for both the **KEYBOARD** and **MOUSE:**

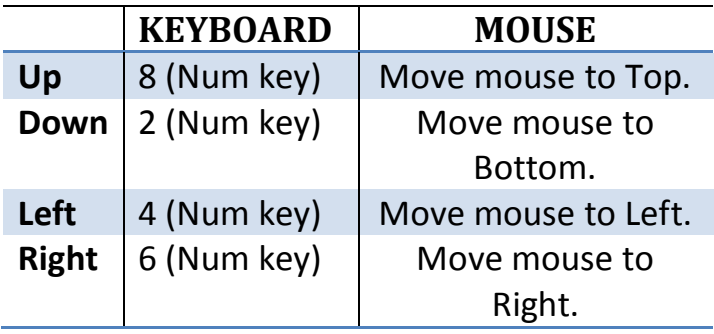

## **TRANSFER LICENSE**

To **transfer a license** to another computer, the registration must be removed from the original computer before the serial number can be used again.

Once registration has been removed, ReadDesk will return to "Trial Mode" and the license can now be moved to a new computer.

Here are the steps to remove registration:

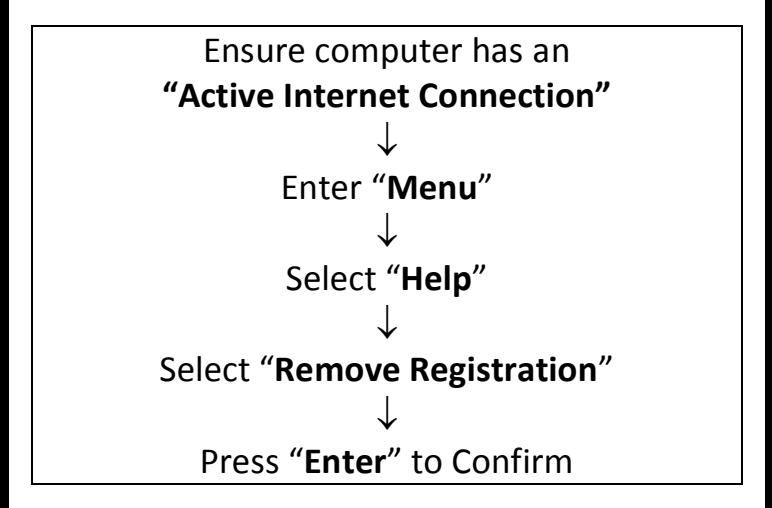

#### **MENU OPTIONS**

**Menu options** allow the user to customize and change settings as shown in **Figure 13**.

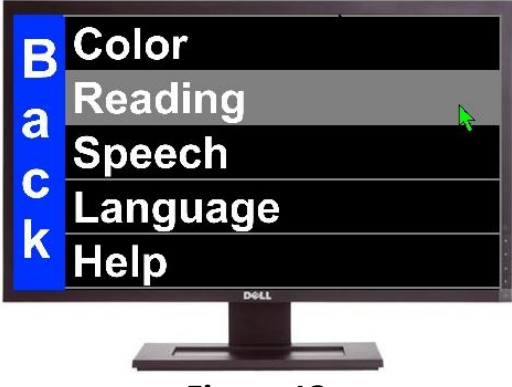

**Figure 13**

#### Here are the **MENU OPTIONS** for both the **KEYBOARD** and **MOUSE:**

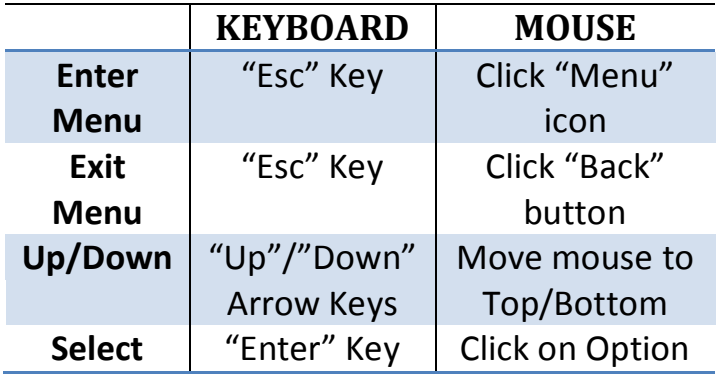

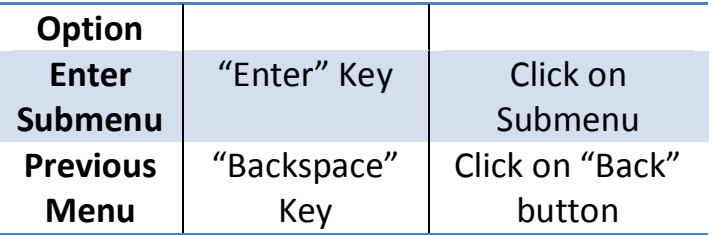

## **COLOR**

Color changes the color of the **TEXT** and **BACKGROUND**.

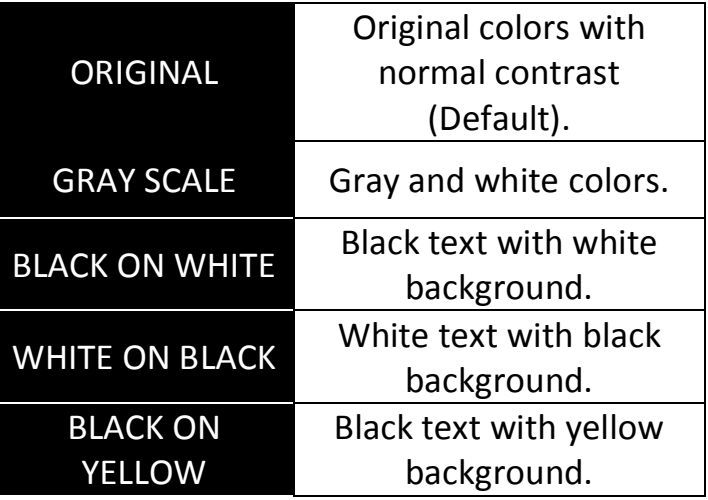

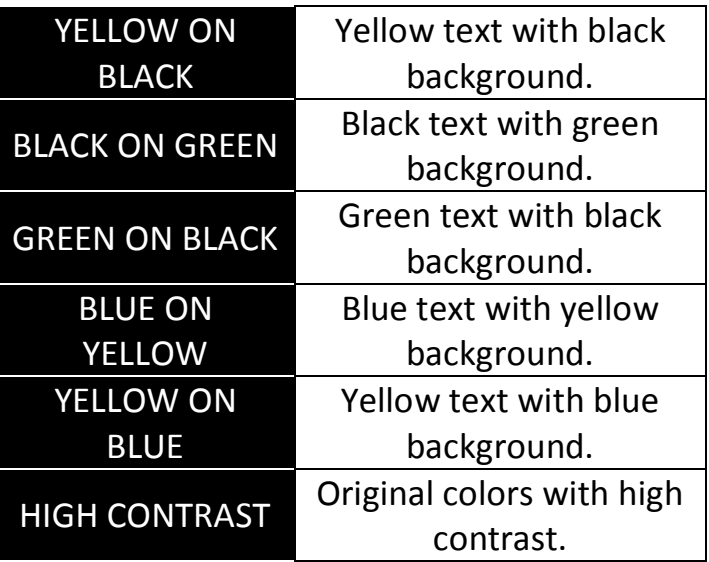

### **READING**

## **HIGHLIGHT**

Highlight changes the **HIGHLIGHTING METHOD** used when reading.

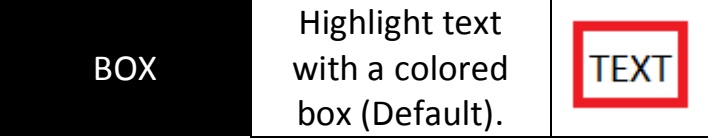

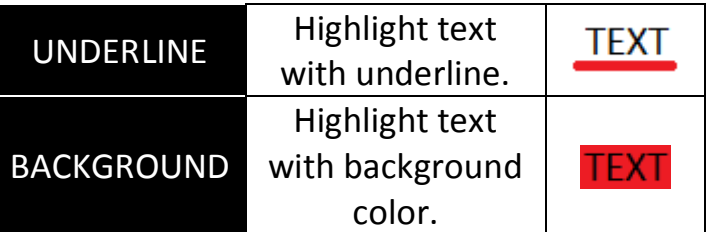

#### **VIEW**

#### View changes the way **TEXT IS DISPLAYED**.

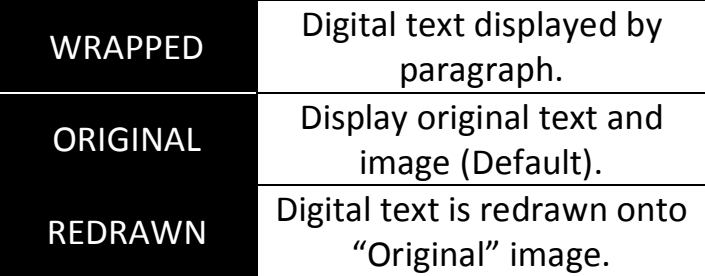

### **SPEECH**

Speech has 3 submenus: **RATE**, **VOLUME**, and **VOICE**.

## **RATE**

#### Rate changes the **READING SPEED** of the reader.

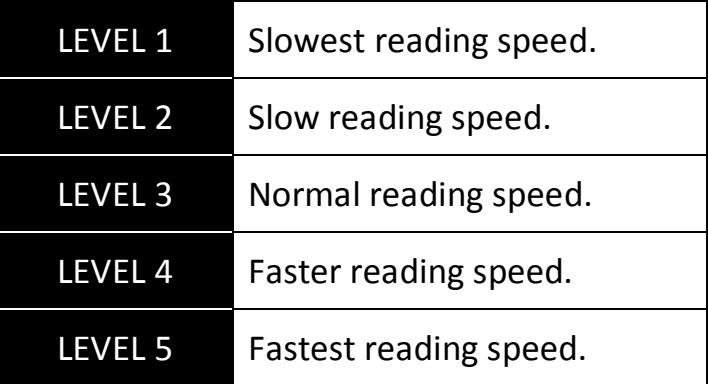

#### **VOLUME**

Volume changes the **VOLUME LEVEL** of the reading voice.

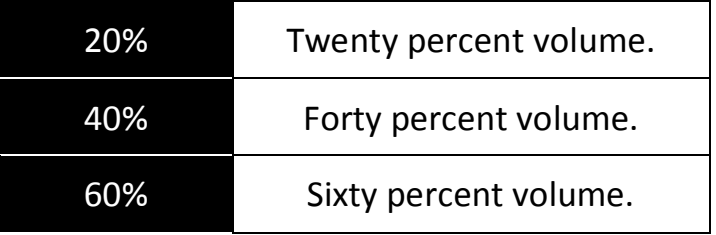

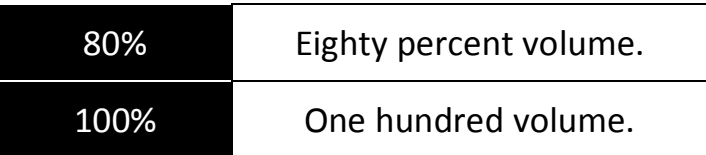

#### **VOICE**

Voice changes the **VOICE USED** when reading.

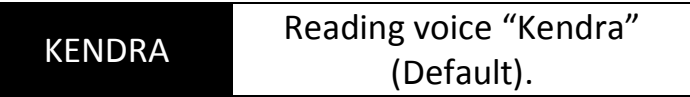

#### **LANGUAGES**

Languages allow users to see and select one of the supported languages. Additional language support will be added in future updates.

# ENGLISH English language.

## **HELP**

#### Help has 3 Help submenus: **TUTORIAL**, **SUPPORT**, and **ABOUT**.

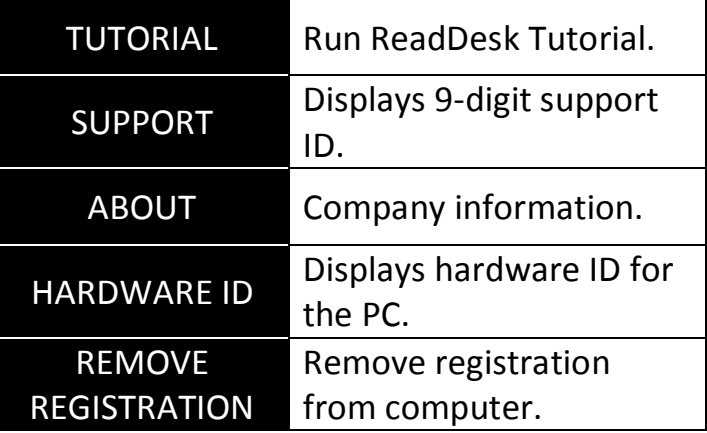

#### **SEARCH**

Press "**Ctrl+F"** this shortcut. It will enable a pop up window and type the word to find that word on the document.

## **QUIT** Exit ReadDesk and go to Windows Desktop

Issist Assistive Technologies Inc. [www.issist.com](http://www.issist.com/)